# Fact Sheet **Logging into ScriptCheckSA**

This Fact Sheet provides information on logging into **Script**Check**SA** for the first time, setting up your preferred authentication method, and creating your quick-access PIN.

# **Enter your username**

- 1. Go to [www.scriptcheck.sa.gov.au](http://www.scriptcheck.sa.gov.au/)
- 2. Click **Login**
- 3. Enter your username<sup>1</sup>
- 4. Click **Next**

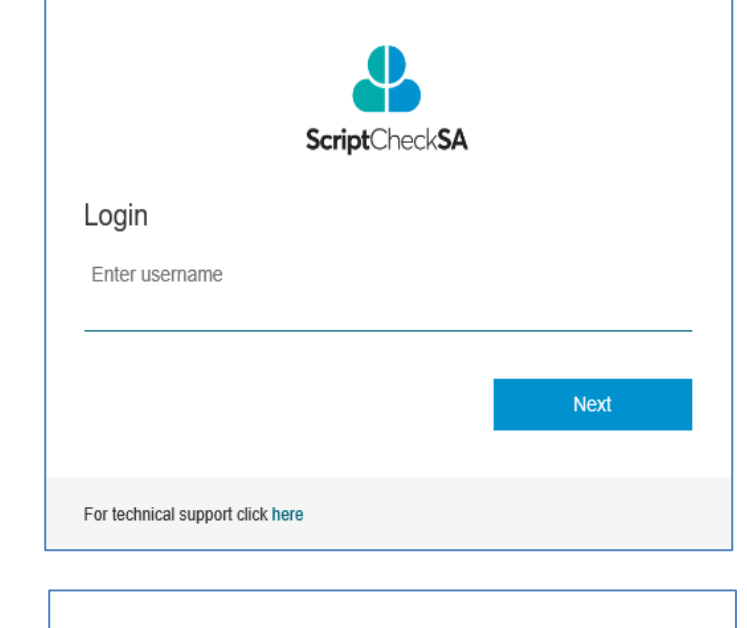

**Script**CheckSA

# **Enter your password<sup>2</sup>**

• Click **Log in** 

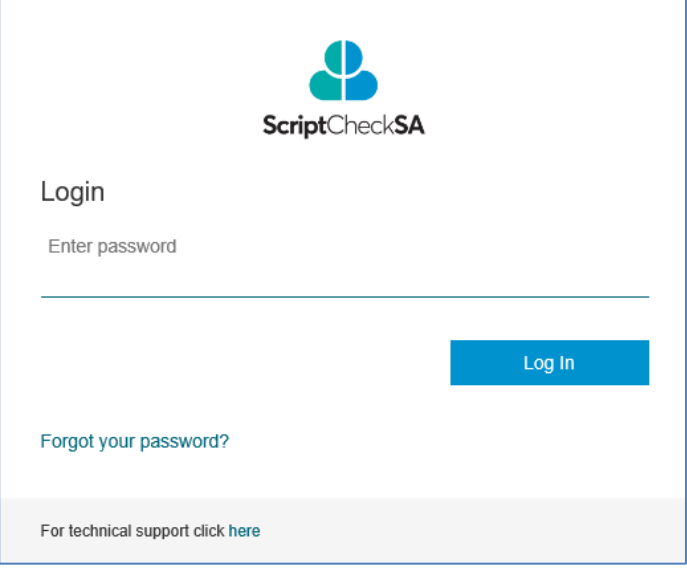

<sup>1</sup> You created your username during the registration process, and it is either the email address associated with your AHPRA registration, or an alternate email if provided.

 $2$  You created your password during the registration process. It is between 8 and 16 characters long, and contains both uppercase and lowercase letters, at least one number or symbol (e.g. !,?,&) and no spaces.

# Fact Sheet

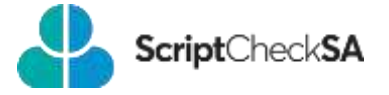

You will only need to set up your Additional Security Verification and accept the Terms and Conditions the first time you log into **Script**Check**SA**.

# **Additional security verification**

To protect patients' data stored in **Script**Check**SA** against unauthorised access, your identity must be verified (authenticated) each time you log in. The first time you log, you will need to set up how you will authenticate yourself.

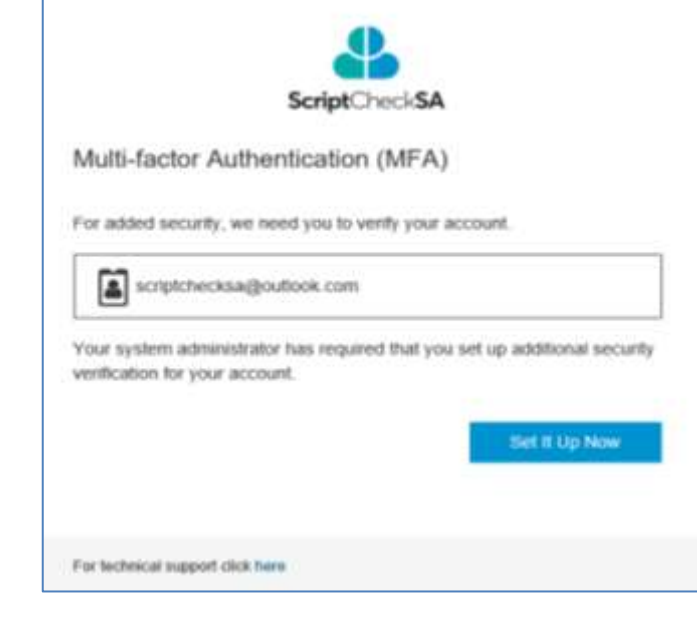

There are two ways to receive a verification code:

• Click **Set it Up Now**

- 1. Authenticator app **OR**
- 2. Text message

You can change your authentication method or phone number at any time.

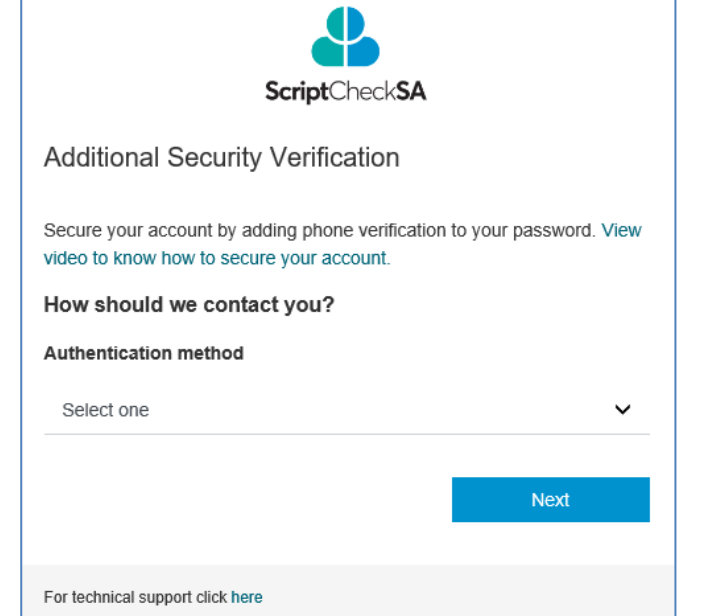

# Fact Sheet

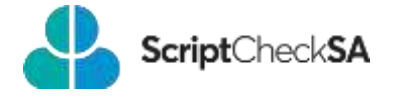

# **To receive the verification code via the Authenticator app**

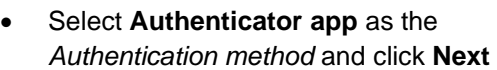

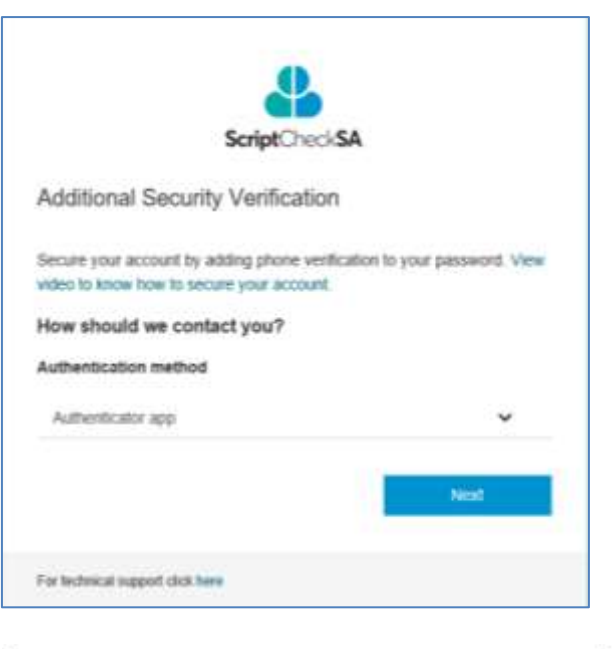

The *Configure mobile app* screen will be displayed in **Script**Check**SA**.

### **On your mobile phone:**

- 1. Install the *Microsoft Authenticator app* from your phone's App store.
- 2. Open the App on your phone and select **I agree**.
- 3. Select **Add account** and choose **Other account**.
- 4. Use your phone to scan *the QR code image* shown on the **Script**Check**SA** screen. This will add your **Script**Check**SA** account to the App.

### **In ScriptCheckSA:**

• Enter the *verification code* currently displayed in the Microsoft Authenticator app on your phone (the verification code automatically resets every 30 seconds) and click **Verify**.

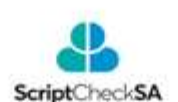

#### Additional Security Verification

Secure your account by adding phone verification to your password. View video to know how to secure your account.

#### Authentication method: Authenticator app

#### Configure mobile app

Complete the following steps to configure your mobile app.

- Install the Microsoft Authenticator app for Windows phone, Android 1. or iOS
- 2. In the app, add an account and choose "Other account".
	- Scan the image below

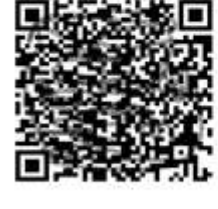

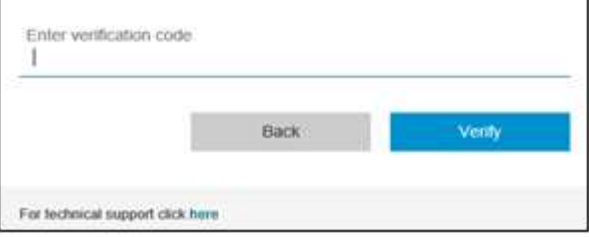

# Fact Sheet **To receive the verification code via T message**

• Select **Text message** as the *Authentication method* **and click Net** 

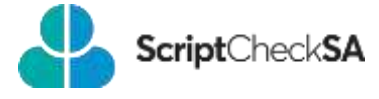

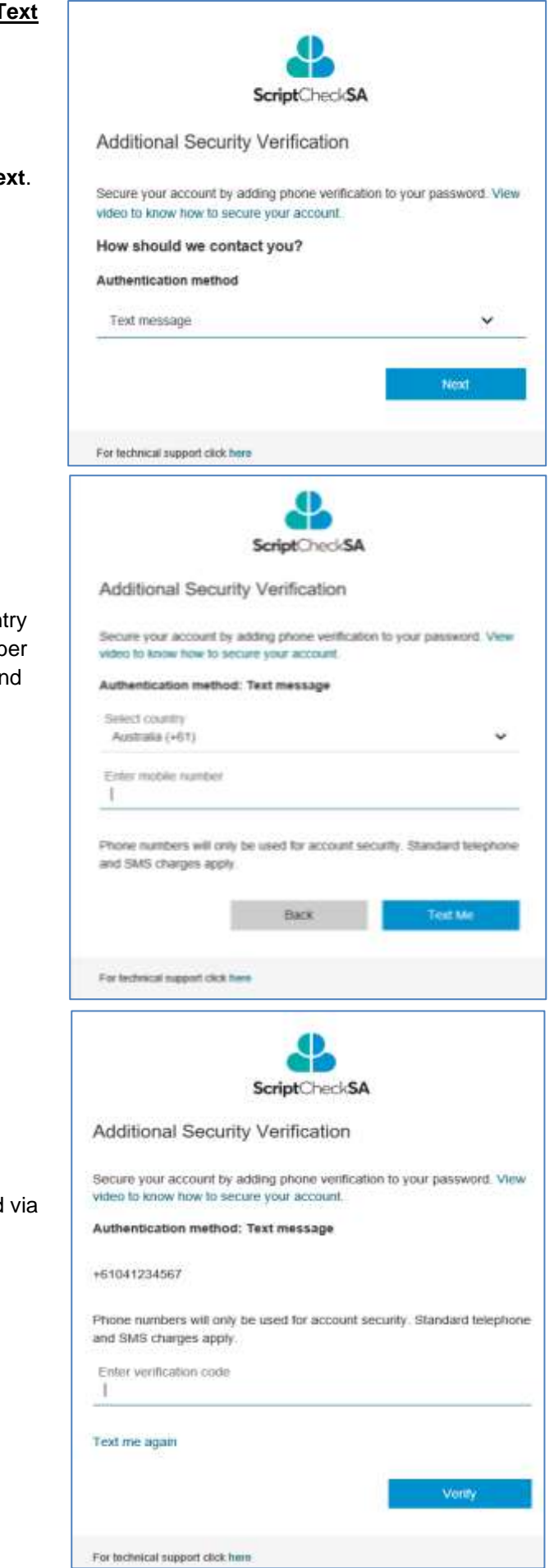

Select Australia (+61) for the count then enter your mobile phone numb (with or without the leading zero) ar click **Text Me**.

Enter the verification code received text message and click **Verify**.

# Fact Sheet

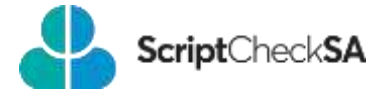

# **Accept the Terms and Conditions**

The first time you log in to **Script**Check**SA** after registering, the **Terms and Conditions**  window will be displayed.

- 1. Click the **Terms and Conditions** link. The **Script**Check**SA** Terms and Conditions document will open in a new tab. Please read this document before continuing.
- 2. To accept the Terms and Conditions, tick **I have read and agree to the ScriptCheckSA Terms and Conditions for use** and click **Continue**.

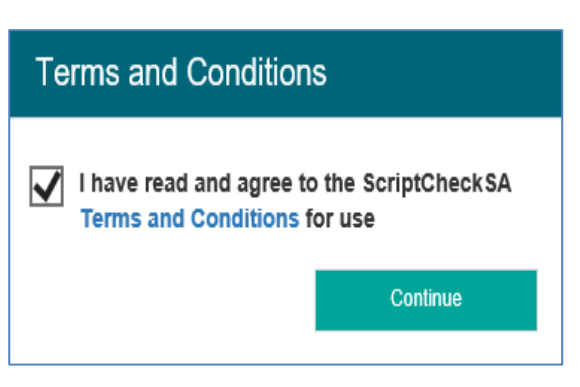

You will be prompted to create a PIN for quick access to **Script**Check**SA** for the rest of the day.

### **Create a PIN**

Each day when you log in to **Script**Check**SA**, you will be asked to set up a PIN. You can use your PIN to quickly access **Script**Check**SA** on that device for the rest of the day without needing to re-enter your username, password and authentication code.

**NOTE:** your PIN expires after 12 hours, it can be any six letters or numbers, and does not need to be changed every day (i.e. you can keep using the same PIN for as long as you believe it to be secure).

- **Create PIN** Create a PIN to streamline your logins for the rest of the day. Your PIN must be 6 characters. Create your PIN  $\overline{\phantom{a}}$ **OK**
- Create your PIN then Click **OK**.

Your PIN is now saved and will remain active on this device for 12 hours or until you log out or close your browser. For quick access to **Script**Check**SA**, keep your browser open after logging on. **Script**Check**SA** will automatically lock your session after 15 minutes of inactivity. Simply reenter your PIN to restore your **Script**Check**SA** session.

You are now logged in and can start using **Script**Check**SA**.

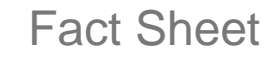

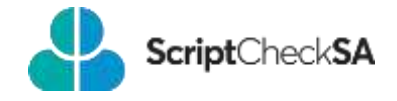

# For more information

**ScriptCheckSA Drugs of Dependence Unit (DDU) PO Box 6, Rundle Mall Adelaide SA 5000 1300 652 584 [Health.RTPM@sa.gov.au](mailto:Health.RTPM@sa.gov.au) [www.sahealth.sa.gov.au/scriptchecksa](http://www.sahealth.sa.gov.au/scriptchecksa)**

© Department for Health and Wellbeing, Government of South Australia. All rights reserved.

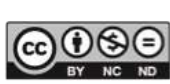

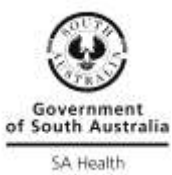

https://creativecommons.org/licenses/